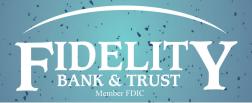

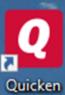

## Importing Online Banking Data Into Quicken®

## Instructions:

- Log into Fidelity Bank & Trust Online Banking.
- Choose the account you wish to EXPORT data from.
- Once the selected account is open, click on the download button.

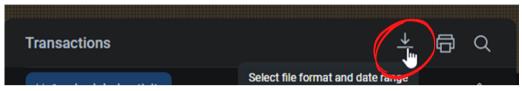

Select a date range to download.

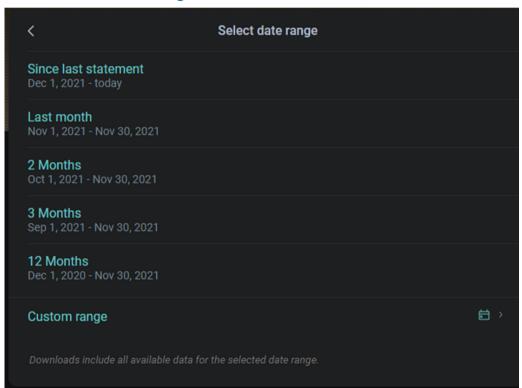

• Next, choose a file type to download by clicking on the right arrow.

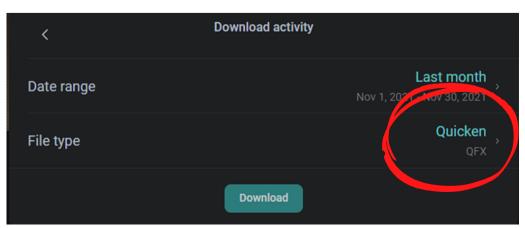

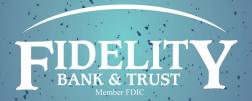

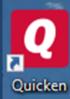

## Importing Online Banking Data Into Quickbooks®

• You can download any of the following files types. (Quicken = QFX)

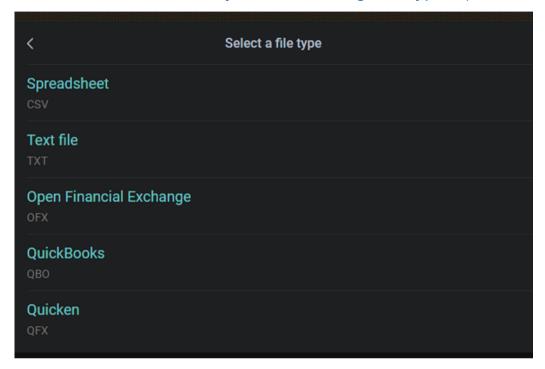

- Once the file is downloaded, notate where its been saved. Now proceed to your Quicken® application.
- Within Quicken®, browse to File, File Import, WebConnect (.QFX) File...

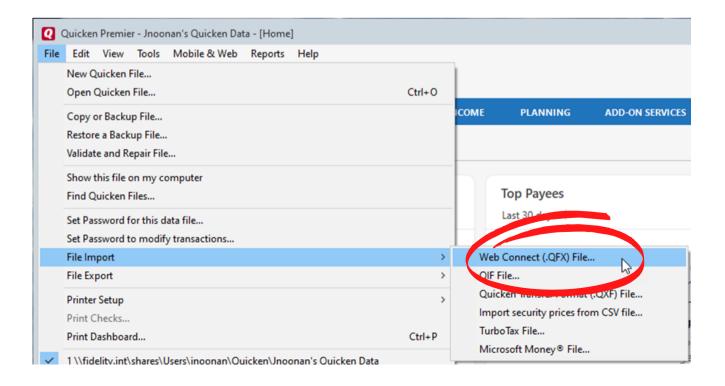

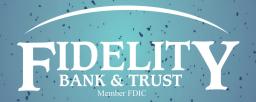

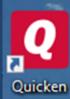

Importing Online Banking Data Into Quickbooks®

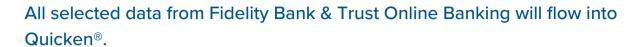

For any help, please contact the Fidelity Bank & Trust eBanking Department at 1-800-403-8333.